**Solo5G™**

**USB-C to 5G Ethernet Adapter** 

# **Quick Start Guide**

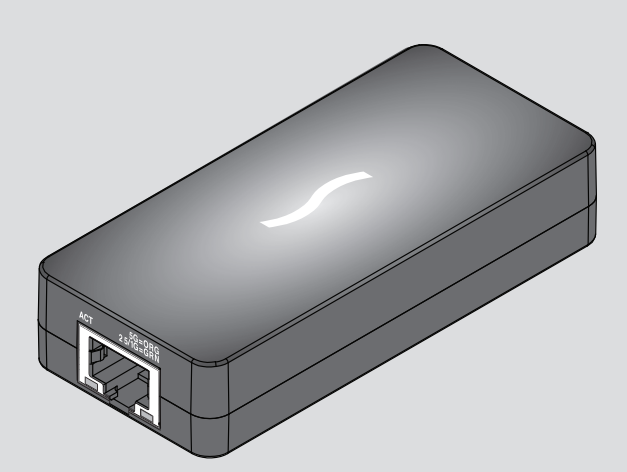

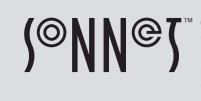

©2019 Sonnet Technologies, Inc. All rights reserved. Sonnet, the Sonnet logotype, and Solo5G are<br>trademarks of Sonnet Technologies, Inc. Mac, the Mac logo, and macOS are trademarks of Apple<br>Inc., registered in the United S

# **Solo5G Description**

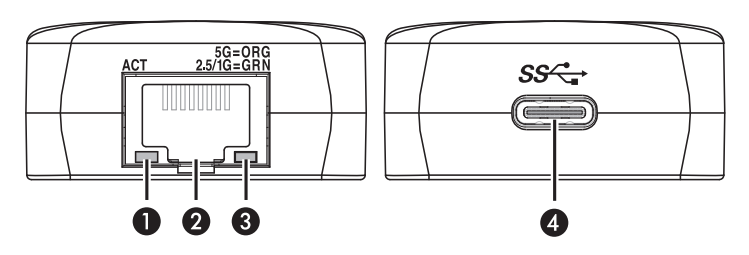

# **1 – Activity Indicator**

This LED lights green to indicate a link is established between the adapter and the switch, but there is no traffic; the LED flashes to indicate a link is established and there is traffic.

### **2 – RJ45 (5G/NBASE-T) Port**

Connect a Cat 5e or better cable between this port and the switch's or device's RJ45 port.

### **3 – Link Speed Indicator**

When a link is established between the adapter and the switch, this LED lights to indicate the link speed to the switch: orange =  $5$  Gb/s; green =  $2.5$  Gb/s,  $1$  Gb/s, or  $100$  Mb/s.

### **4 – USB-C Port**

Connect one of the included USB cables between this connector and a USB 3.0, 3.1 Gen 1, or 3.1 Gen 2 port; or a Thunderbolt 3 port on your computer.

# **Mac® Compatibility**

- Mac with USB 3.0, 3.1 Gen 1, or 3.1 Gen 2 ports
- Mac with Thunderbolt 3 ports
- macOS<sup>®</sup> 10.13.6+
- macOS Catalina compatible

# **Windows® Compatibility**

- Windows computer with USB 3.0, 3.1 Gen 1, or 3.1 Gen 2 ports
- Windows computer with Thunderbolt 3 ports
- Windows 10 (Version 1809 or greater)

## **Linux® Compatibility**

- Linux computer with USB 3.0, 3.1 Gen 1, or 3.1 Gen 2 ports
- Linux computer with Thunderbolt 3 ports
- Linux Kernel 5.0 or later

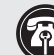

**Support Note:** This document was up to date at the time of printing. However, changes to the hardware or software may have occurred since then. Please check the Sonnet website for the latest documentation.

**1.** Go to [www.sonnettech.com/support/kb/kb.php](https://www.sonnettech.com/support/kb/kb.php)

- **2.** Click the Accessories link.
- **3.** Locate and click the Solo5G link, and then click the Manual link.
- **4.** Click the Solo5G Quick Start Guide [English] link, and then check the Document Version information. If the version listed is later than this document (**revision A**), click the Download Now button for the latest version.

# **Driver Download and Installation Steps—Mac**

- **1.** Go to [www.sonnettech.com/support/kb/kb.php,](https://www.sonnettech.com/support/kb/kb.php) and then click the Accessories link. Click the Solo5G link, and then click the Solo5G Software (macOS) link. Read the description, click the Download Now button, and save the file to your computer.
- **2.** Open macOS System Preferences, and then click Security & Privacy. In the Security and Privacy panel click the General tab. Under "Allow apps downloaded from" select "App Store and identified developers" if it is not already selected.
- **3.** Locate and open the .dmg you downloaded; the file will expand and a new window will appear.
- **4.** Double-click the SonnetSolo5G-Installer.pkg file to launch the installer. Follow the on-screen instructions to install the software.
- 5. If a *System Extension Blocked* window appears, click Open Security Preferences. Otherwise, go to the next step. Back in the System Preferences Security and Privacy panel, click Allow, and then click the Solo5G installer window.
- **6.** When the window appears indicating the software installation is complete, click Restart to restart your system and finish the driver installation.
- **7.** If the driver doesn't load after a restart, you may need to go back into System Preferences, manually authorize the driver, and then restart your system again.
- \* 5 Gb/s and 2.5 Gb/s link speeds support require connection to an NBASE-T (multi-Gigabit) compatible switch.

# **Driver Download and Installation Steps—Windows**

- **1.** Go to [www.sonnettech.com/support/kb/kb.php,](https://www.sonnettech.com/support/kb/kb.php) and then click the Accessories link. Click the Solo5G link, and then click the Solo5G Software (Windows) link. Read the description, click the Download Now button, and save the file to your computer.
- **2.** Locate and open the .zip file you downloaded; the file will expand and a new window will appear.
- **3.** Open the Installers folder, and then double-click the installer appropriate for your computer; the *Aquantia(R) AQtion USB Network Adapter Drivers Setup* window will open.
- **4.** Read the license agreement, click the "I accept the terms in this license agreement" checkbox, and then click Install. If you haven't disabled User Access Control (UAC) on your computer, another window will appear asking you to allow the program to run; click Yes; the drivers will be installed.
- **5.** Click Finish to complete the driver installation.

### **Driver Information—Linux**

The drivers required to support the Solo5G adapter are installed as part of Linux Kernel 5.0 and later.

For the latest drivers, go to [www.sonnettech.com/support/kb/kb.php](https://www.sonnettech.com/support/kb/kb.php), and then click the Accessories link. Click the Solo5G link, and then click the Solo5G Software (Linux) link. Read the description, and then click the Download Now button and save the file to your computer.

 $\bullet$ 

# **TIPS, GENERAL INFORMATION**

### **5 Gb/s and 2.5 Gb/s Link Speed Support**

The Solo5G supports 5 Gb/s and 2.5 Gb/s link speeds when used with NBASE-T compatible (multi-Gigabit) switches, and connected via CAT 5e (or better) cabling.

#### **Solo5G May Become Very Warm While Operating**

At times, the Solo5G may become very warm during operation; *this is normal* and does not indicate a malfunction. Due to the adapter's design, its case may become very warm to the touch while transferring very large files or transferring a large amount of data over an extended period of time. The adapter may also operate at a higher than expected temperature when connected to a long cable run to the switch or storage system. Sonnet designed the Solo5G so that its case radiates heat away from the electronic components inside, ensuring they operate within a safe temperature range.

#### **Solo5G Performance May Drop When Used With a Notebook Running on Battery Power**

When a MacBook's, MacBook Air's, or MacBook Pro's battery level drops below 20%, macOS will decrease Ethernet performance in order to conserve battery life.

# **Configuration Information—macOS**

With the Solo5G adapter connected to your computer and network infrastructure, configure the adapter's settings in the System Preferences' Network preferences panel. The adapter will be identified as "Aquantia…Adapter" in the left pane.

## **Basic Configuration Information—Windows**

With the Solo5G adapter connected to your computer and network infrastructure, configure the Solo5G adapter's settings using Windows Device Manager. You may locate the device in the Network adapters category, listed as Aquantia AQtion USB to 5Gb Ethernet Adapter.

# **Basic Confiruration Information—Linux**

The steps necessary to configure the Sonnet adapter with your computer may vary based on the version of Linux running. Sonnet recommends using ethtool, or whatever method or tools you would normally use for configuring any onboard ports.

# **Contacting Customer Service**

The Sonnet Web site located at www.sonnettech.com has the most current support information and technical updates. Before contacting Customer Service, please check our Web site for the latest updates and online support files, and check this Quick Start Guide for helpful information.

Email support requests generally receive the fastest responses, and are usually processed within a 24-hour period during normal business hours, excluding holidays. When you contact Customer Service, have the following information available so the customer service staff can better assist you:

Product name • Date and place of purchase • Computer model • OS version • A System Report (macOS) or a Microsoft System Information MSINFO32 (Windows) report (Windows), along with a description of the issue(s) you are encountering with your device

#### **USA Customers**

If further assistance is needed, please contact **Sonnet Customer Service** at: **E-mail**: [support@sonnettech.com](mailto:support@sonnetttech.com) **Tel**: 1-949-472-2772 (Monday–Friday, 9 a.m.–5 p.m. Pacific Time)

**For Customers Outside the USA** For support on this product, contact your reseller or local distributor.

### **Visit Our Web Site**

For the most current product information and online support files, visit the Sonnet web site at [www.sonnettech.com](https://www.sonnettech.com). Remember to register your product online at <https://registration.sonnettech.com>to be informed of future upgrades and product releases.